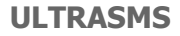

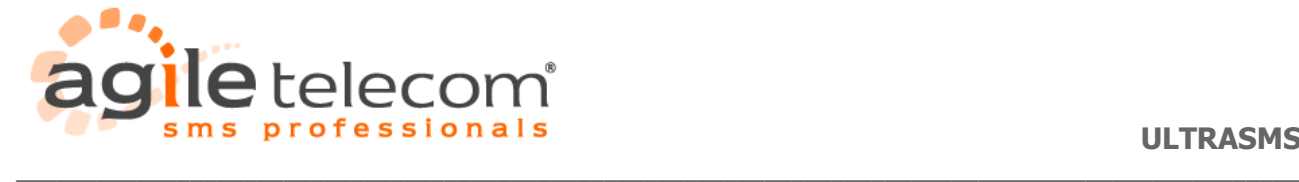

**UltraSMS**

**Introduzione**

- **1. Primo Avvio**
	- **1.1 Installazione**
	- **1.2 Impostazioni**

## **2. Gestire Contatti**

- **2.1 Inserire/modificare/cancellare un contatto**
- **2.2 Importare i contatti da Outlook**
- **2.3 Creare una lista di numeri e importarla nel software UltraSMS**
- **2.4 Modificare/cancellare lista**
- **2.5 Ricerca di contatti**

### **3. Invio SMS**

- **3.1 Inviare sms ad uno o più contatti nella rubrica**
- **3.2 Inviare sms ad un contatto non inserito nella rubrica**
- **3.3 Inviare ad una o più liste**
- **3.4 SMS posticipati**
- **3.5 SMS anonimi**
- **3.6 SMS con testo in Unicode**

## **4. Altre Funzionalità**

- **4.1 Controllo credito**
- **4.2 Verifica aggiornamenti**
- **4.3 Inviare un suggerimento**
- **4.4 Acquistare credito**
- **4.5 Lista degli SMS inviati**

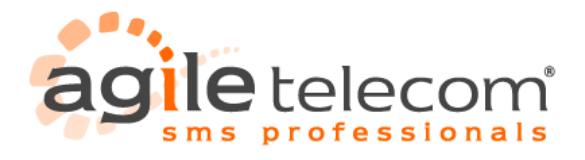

### **Introduzione**

UltraSMS è un programma per inviare sms a singoli destinatari o a gruppi di numeri, tramite una semplice ed intuitiva interfaccia direttamente da un pc connesso ad internet.

**\_\_\_\_\_\_\_\_\_\_\_\_\_\_\_\_\_\_\_\_\_\_\_\_\_\_\_\_\_\_\_\_\_\_\_\_\_\_\_\_\_\_\_\_\_\_\_\_\_\_\_\_\_\_\_\_\_\_\_\_\_\_\_\_\_\_\_\_\_\_\_\_\_\_\_\_\_\_\_\_\_\_\_\_\_\_\_\_\_\_\_\_\_\_\_\_**

È possibile aggiungere, modificare o eliminare contatti singoli o gruppi di essi, in modo da poter facilmente gestire i propri invii.

# **1. Primo Avvio**

#### **1.1 Installazione**

Scaricare la versione aggiornata del programma dalla sezione download del sito [\(http://www.agiletelecom.com/Download.aspx\)](http://www.agiletelecom.com/Download.aspx) Al termine del download avviare l'installazione e seguire le indicazioni a video (preferibilmente installare il programma in C:\Programmi\UltraSMS).

Una volta terminata l'installazione avviare il programma tramite l'icona presente sul desktop. Nella traybar apparirà un'icona come quella nell'immagine di esempio.

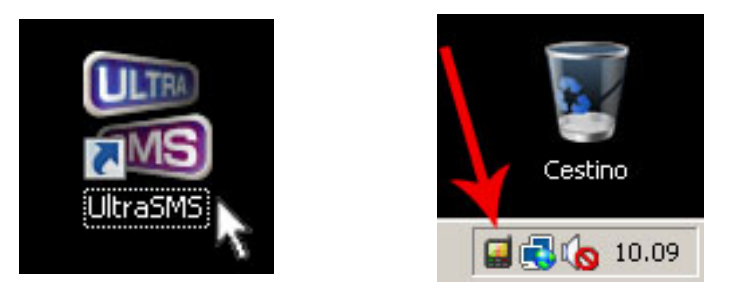

Premendo col tasto destro del mouse sull'icona verrà visualizzato il menù delle opzioni del programma, mentre con un doppio click del tasto sinistro si aprirà la finestra principale del programma, come da esempio.

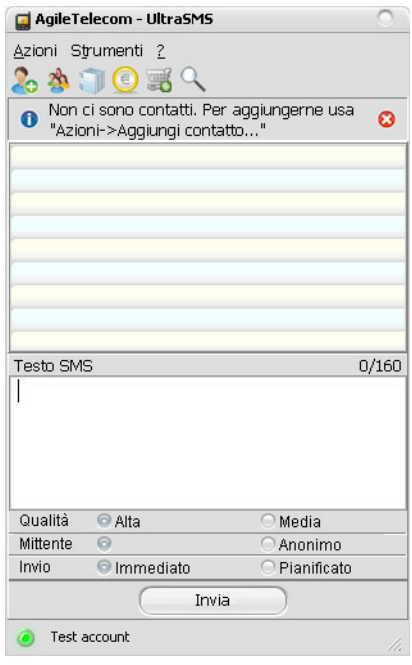

UltraSMS v1.6 - Page 2/23

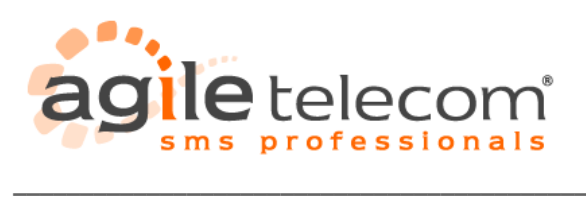

**ULTRASMS**

**N.B.** Premendo la X di chiusura nella finestra principale di UltraSMS farà si che il programma venga nuovamente ridotto a icona nella traybar di windows (in basso a destra accanto all'orario).

UltraSMS v1.6 - Page 3/23

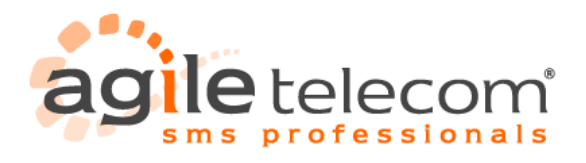

### **1.2 Impostazioni**

Una volta avviato il programma si dovranno inserire i dati del proprio utente nelle impostazioni del programma. Per fare questo selezionare la voce "Strumenti" --> "Impostazioni" dal menù del programma.

Nella nuova finestra che si aprirà selezionare la scheda "Account" e compilare i dati relativi ad UserID, Password (che verranno forniti dai nostri tecnici al momento della registrazione) e Mittente come da esempio:

**\_\_\_\_\_\_\_\_\_\_\_\_\_\_\_\_\_\_\_\_\_\_\_\_\_\_\_\_\_\_\_\_\_\_\_\_\_\_\_\_\_\_\_\_\_\_\_\_\_\_\_\_\_\_\_\_\_\_\_\_\_\_\_\_\_\_\_\_\_\_\_\_\_\_\_\_\_\_\_\_\_\_\_\_\_\_\_\_\_\_\_\_\_\_\_\_**

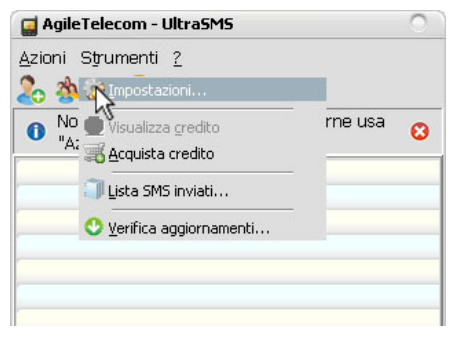

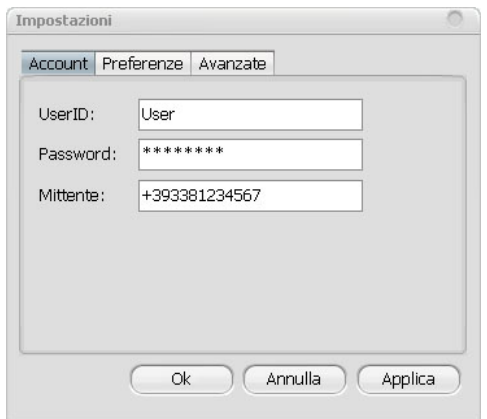

Dopo aver inserito i dati dell'account premere il tasto "Ok". La finestra si chiuderà e, se la connessione internet è attiva, il programma tenterà la connessione al server per la verifica dei dati inseriti.

Se la verifica andrà a buon fine la luce rossa nella parte in basso a sinistra della finestra di UltraSMS diverrà verde come in esempio:

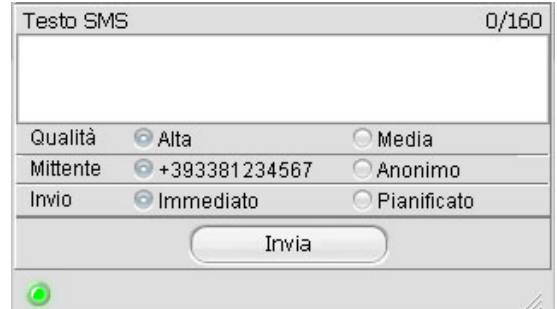

**IMPORTANTE**: Se non si ha già un account è possibile richiederne uno di prova ai nostri addetti, contattandoli attraverso uno dei modi elencati qui <http://www.agiletelecom.com/Contacts.aspx>

Il mittente può essere numerico (in formato internazionale di massimo 16 caratteri compreso il "+" iniziale) o alfanumerico (massimo 11 caratteri).

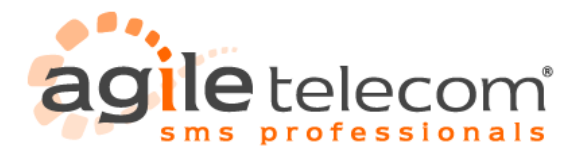

# **2. Gestire Contatti**

### **2.1 Inserire/cancellare/modificare un contatto**

Il software è ora pronto per essere utilizzato. Il passo successivo è l'inserimento dei contatti in rubrica. Selezionare la voce "Contatti" --> "Aggiungi". Nella nuova finestra inserire il nome del contatto, lo stato (es. selezionando Italy verrà automaticamente aggiunto il prefisso internazionale "+39" al numero di cellulare che verrà immesso) e il numero di utenza.

**\_\_\_\_\_\_\_\_\_\_\_\_\_\_\_\_\_\_\_\_\_\_\_\_\_\_\_\_\_\_\_\_\_\_\_\_\_\_\_\_\_\_\_\_\_\_\_\_\_\_\_\_\_\_\_\_\_\_\_\_\_\_\_\_\_\_\_\_\_\_\_\_\_\_\_\_\_\_\_\_\_\_\_\_\_\_\_\_\_\_\_\_\_\_\_\_**

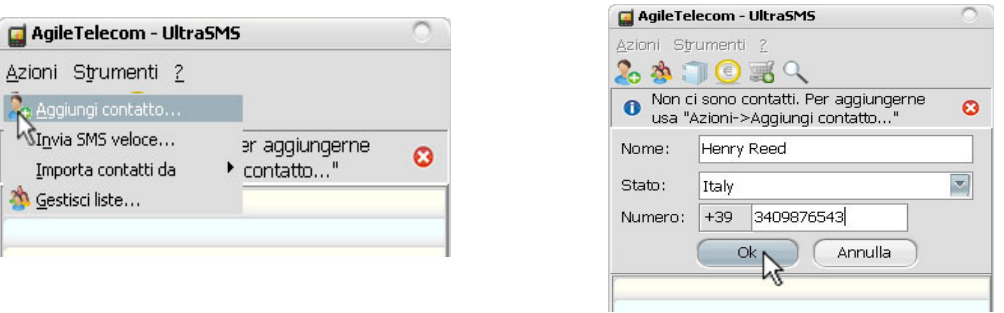

Il contatto appena creato verrà quindi aggiunto nella finestra principale di UltraSMS. Ripetere la stessa operazione per ogni contatto che si vuole inserire.

Per modificare o cancellare un contatto è sufficiente un click col tasto destro del mouse sul contatto stesso in modo da far apparire il relativo menù a tendina

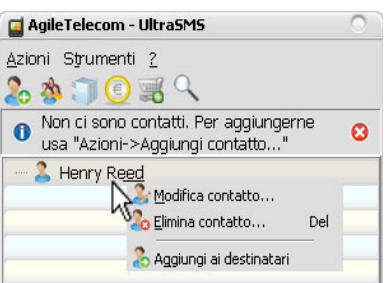

UltraSMS v1.6 - Page 5/23

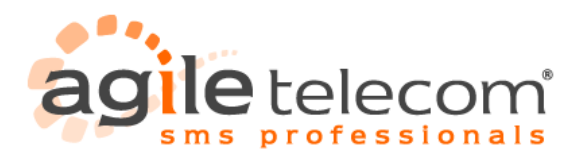

### **2.2 Importare i contatti da Outlook**

UltraSMS offre la possibilità di importare i contatti direttamente dalla rubrica di Microsoft Outlook, Outlook Express o da VCard. Dal menù "Contatti" selezionare "Importa contatti da" --> "Microsoft Outlook..." Apparirà una finestra come la seguente:

**\_\_\_\_\_\_\_\_\_\_\_\_\_\_\_\_\_\_\_\_\_\_\_\_\_\_\_\_\_\_\_\_\_\_\_\_\_\_\_\_\_\_\_\_\_\_\_\_\_\_\_\_\_\_\_\_\_\_\_\_\_\_\_\_\_\_\_\_\_\_\_\_\_\_\_\_\_\_\_\_\_\_\_\_\_\_\_\_\_\_\_\_\_\_\_\_**

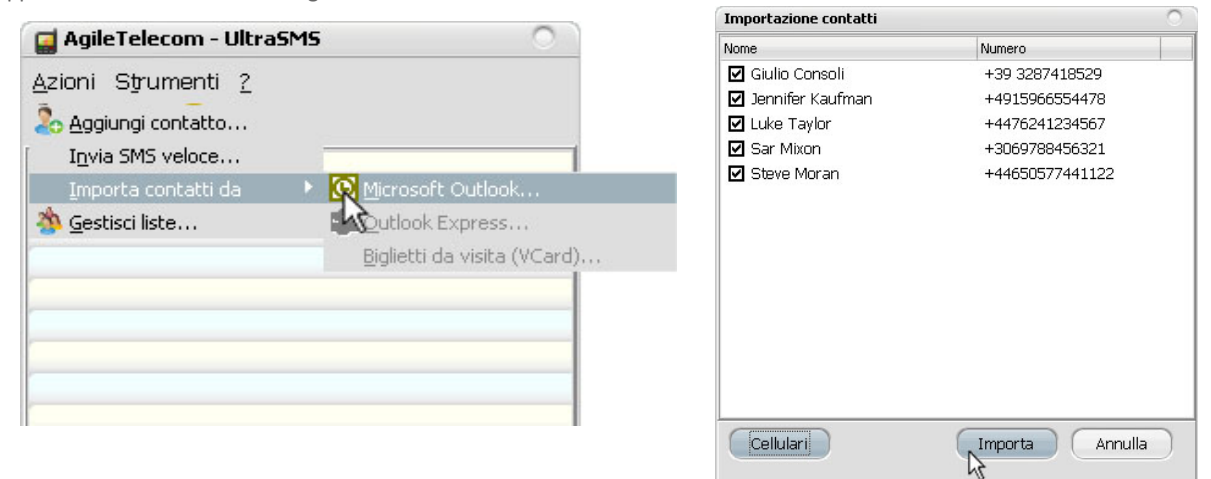

Selezionare manualmente i contatti da importare o premere il tasto "Cellulari" per selezionare solamente quelli con un numero di cellulare specificato.

Una volta terminata la selezione premere il tasto "Importa" per concludere il procedimento.

Se in Outlook sono presenti molti contatti è possibile che la nuova finestra impieghi qualche minuto prima di apparire. I contatti appena importati saranno così disponibili nella finestra principale di UltraSMS.

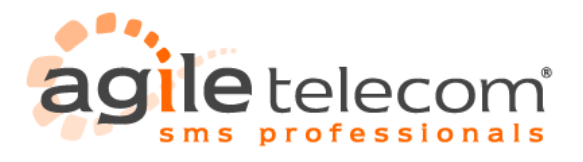

### **2.3 Creare una lista di numeri e importarla nel software UltraSMS**

Oltre ai normali contatti è possibile gestire delle liste di numeri. Tramite questa funzione è possibile inviare con pochi click lo stesso SMS a tutti i numeri presenti nella lista.

**\_\_\_\_\_\_\_\_\_\_\_\_\_\_\_\_\_\_\_\_\_\_\_\_\_\_\_\_\_\_\_\_\_\_\_\_\_\_\_\_\_\_\_\_\_\_\_\_\_\_\_\_\_\_\_\_\_\_\_\_\_\_\_\_\_\_\_\_\_\_\_\_\_\_\_\_\_\_\_\_\_\_\_\_\_\_\_\_\_\_\_\_\_\_\_\_**

Le liste possono essere importate da file in formato excel, csv o txt (testo) formattati secondo uno standard predefinito.

#### **Esempio di importazione da documento Excel**

Inserire nella colonna A il nome del contatto e nella colonna B il numero di cellulare compreso di +39 (nel caso di numeri Italiani). E fondamentale specificare il prefisso internazionale del numero, in caso contrario il messaggio non arriverà a destinazione. Verificare che le colonne utilizzate siano in formato testo e che il numero inizi con il carattere "+" seguito dal prefisso internazionale e salvare il file con estensione ".xls"

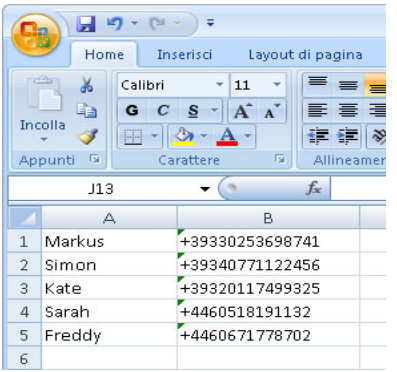

Oltre al formato "Nome, Numero" il file può essere creato anche nel formato "Nome, Cognome, Numero" (rispettivamente colonna A, B e C) o "solo numero" (da inserire nella colonna A).

#### **Esempio di importazione da documento CSV o file TXT**

Inserire il nome del destinatario seguito SENZA SPAZI dal punto e virgola (";") e il numero di cellulare compreso di +39 (nel caso di numero Italiano). Inserire un contatto e numero per ogni riga. Salvare la lista con estensione ".txt" come da esempio:

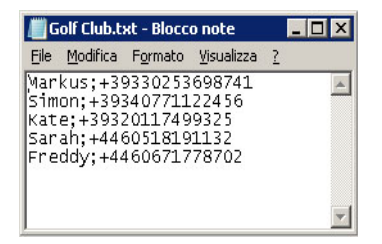

Oltre al formato "Nome 1;+3933934012345" è possibile creare liste senza specificare il nome del contatto. Nel file quindi sarà presente solo il numero in formato internazionale, ad esempio "+3933934012345". Anche in questo caso è necessario scrivere solamente un numero per ogni riga.

E' possibile estrapolare i dati da un database Sql (o simili) e salvarli in un file con estensione ".csv" per poterli successivamente importare come lista in UltraSMS. Il formato finale del file CSV dovrà rispettare quello utilizzato con i file TXT.

Per importare una lista in UltraSMS selezionare dal menù "Contatti" --> "Gestisci Liste". Nella finestra che si aprirà premere il pulsante "Crea Nuova Lista" ed immettere il nome che si vorrà assegnare alla lista.

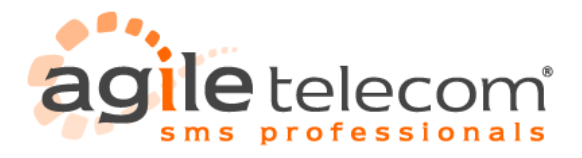

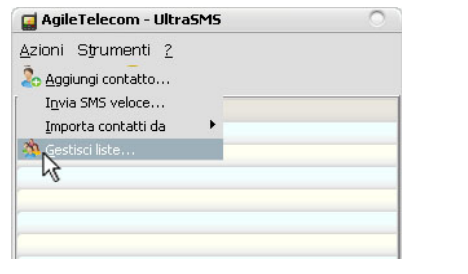

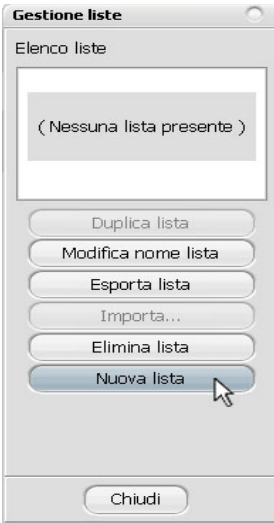

**\_\_\_\_\_\_\_\_\_\_\_\_\_\_\_\_\_\_\_\_\_\_\_\_\_\_\_\_\_\_\_\_\_\_\_\_\_\_\_\_\_\_\_\_\_\_\_\_\_\_\_\_\_\_\_\_\_\_\_\_\_\_\_\_\_\_\_\_\_\_\_\_\_\_\_\_\_\_\_\_\_\_\_\_\_\_\_\_\_\_\_\_\_\_\_\_**

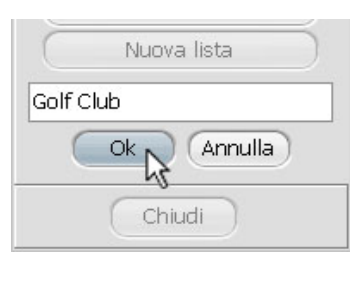

Confermare il nome della lista con il tasto "Ok", e "Continua >>" nella finestra successiva e selezionare il file contenente la lista da importare e premere il pulsante "Apri".

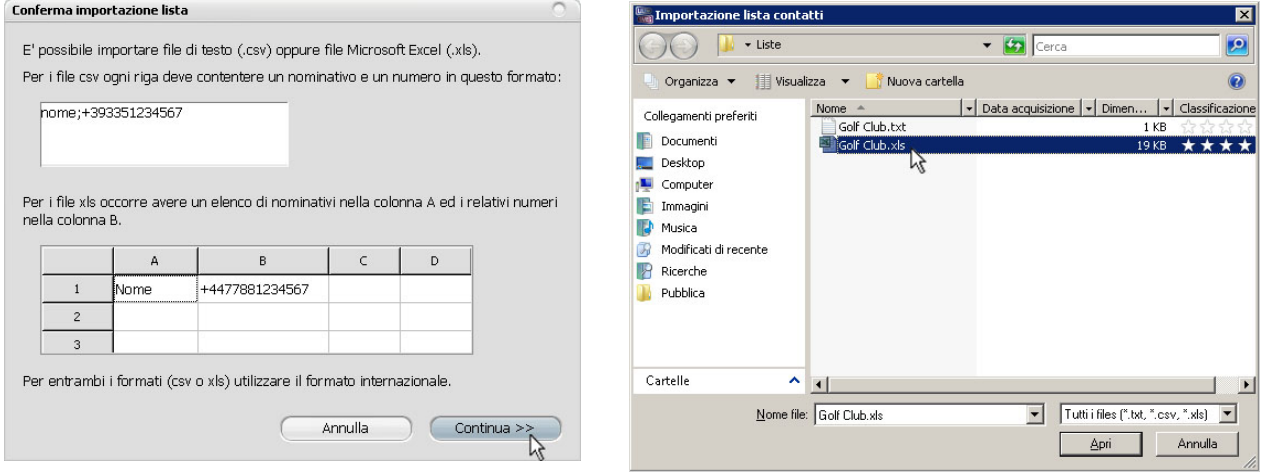

Dopo qualche secondo, se l'operazione è stata eseguita correttamente, verrà visualizzato un messaggio simile al seguente:

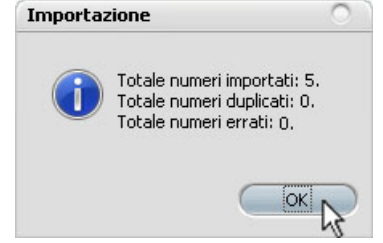

dove verranno visualizzati il numero di contatti importati, duplicati ed errati.

Il software infatti controlla la presenza di numeri doppi nella lista e li importa una volta sola, in modo da evitare di inviare lo stesso messaggio più volte allo stesso numero.

\_\_\_\_\_\_\_\_\_\_\_\_\_\_\_\_\_\_\_\_\_\_\_\_\_\_\_\_\_\_\_\_\_\_\_\_\_\_\_\_\_\_\_\_\_\_\_\_\_\_\_\_\_\_\_\_\_\_\_\_\_\_\_\_\_\_\_\_\_\_\_\_\_\_\_\_\_\_\_\_\_\_\_\_\_\_\_\_\_\_\_\_\_\_\_\_

UltraSMS v1.6 - Page 8/23

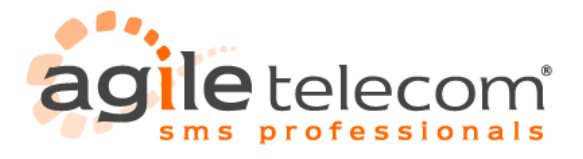

### **ULTRASMS**

E' possibile che eventuali righe o celle vuote nel file che si sta importando possano far risultare il totale numeri errati diverso da zero. In tal caso controllare che il totale numeri importati corrisponda al numero di contatti validi presenti nel file. Confermare con il pulsante "Ok" e premere "Chiudi" nella finestra "Gestione Lista".

**\_\_\_\_\_\_\_\_\_\_\_\_\_\_\_\_\_\_\_\_\_\_\_\_\_\_\_\_\_\_\_\_\_\_\_\_\_\_\_\_\_\_\_\_\_\_\_\_\_\_\_\_\_\_\_\_\_\_\_\_\_\_\_\_\_\_\_\_\_\_\_\_\_\_\_\_\_\_\_\_\_\_\_\_\_\_\_\_\_\_\_\_\_\_\_\_**

Nella finestra principale di UltraSMS sarà ora presente la lista appena importata, come da esempio:

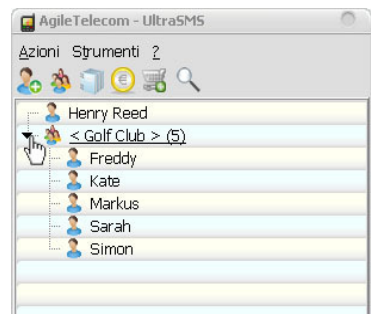

Premendo sul "+" accanto al nome della lista si potranno visualizzare tutti i contatti contenuti al suo interno.

UltraSMS v1.6 - Page 9/23

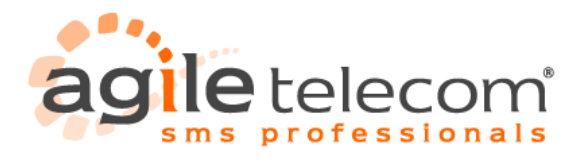

### **2.4 Modificare/cancellare una lista**

Per modificare una lista di numeri già importata nel software selezionare dal menù "Contatti" --> "Gestisci Liste".

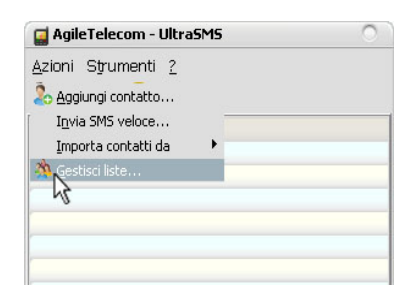

**\_\_\_\_\_\_\_\_\_\_\_\_\_\_\_\_\_\_\_\_\_\_\_\_\_\_\_\_\_\_\_\_\_\_\_\_\_\_\_\_\_\_\_\_\_\_\_\_\_\_\_\_\_\_\_\_\_\_\_\_\_\_\_\_\_\_\_\_\_\_\_\_\_\_\_\_\_\_\_\_\_\_\_\_\_\_\_\_\_\_\_\_\_\_\_\_**

Nella finestra che apparirà selezionare la lista interessata dall'elenco a sinistra.

Nella sezione a destra verranno visualizzati i contatti contenuti nella lista e sarà possibile selezionare quali cancellare, semplicemente mettendo la X nell'apposita casella e premendo infine il pulsante "Elimina Selezionati". Nella sezione "Elenco Liste", cliccando con il pulsante destro del mouse sulla lista interessata, sono disponibili alcune funzioni per

la gestione delle liste:

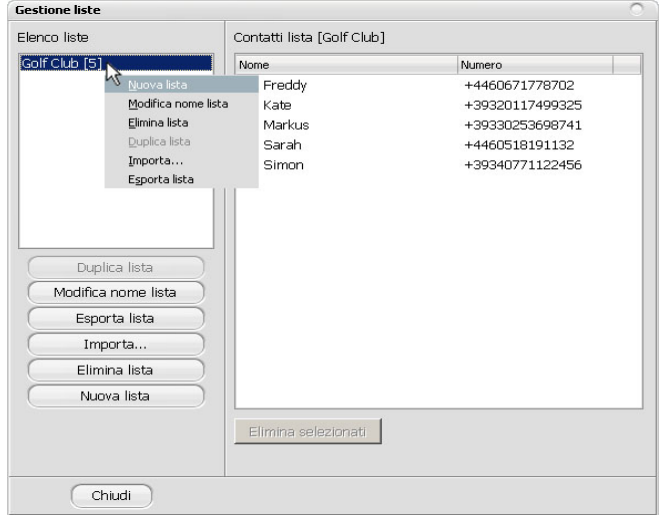

Da questo menù è possibile modificare il nome della lista, eliminarla, importare al suo interno nuovi contatti o esportare quelli attuali.

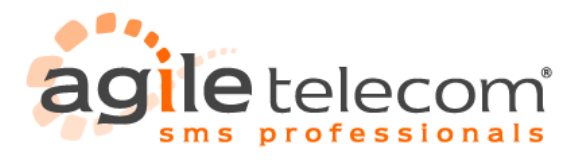

### **2.5 Ricerca di contatti**

L'opzione di ricerca offre la possibilità di selezionare i contatti contenenti una determinata sequenza di caratteri all'inizio, fine o all'interno del nome del contatto.

Ad esempio per cercare tutti i contatti contenenti la lettere H basta selezionare la lente di ingrandimento dalla finestra principale di UltraSMS e scrivere il carattere o la parola da ricercare.

**\_\_\_\_\_\_\_\_\_\_\_\_\_\_\_\_\_\_\_\_\_\_\_\_\_\_\_\_\_\_\_\_\_\_\_\_\_\_\_\_\_\_\_\_\_\_\_\_\_\_\_\_\_\_\_\_\_\_\_\_\_\_\_\_\_\_\_\_\_\_\_\_\_\_\_\_\_\_\_\_\_\_\_\_\_\_\_\_\_\_\_\_\_\_\_\_**

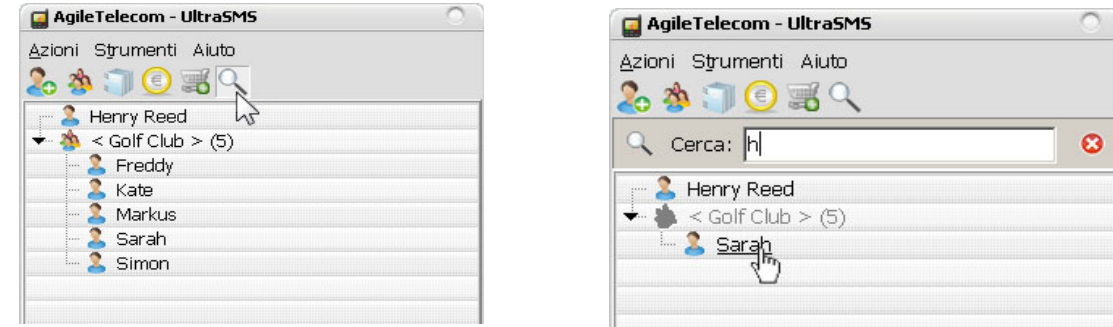

I contatti saranno immediatamente filtrati e appariranno solo quelli contenenti la parola ricercata. Chiudendo con la X rossa la barra di ricerca verranno nuovamente visualizzati tutti i contatti.

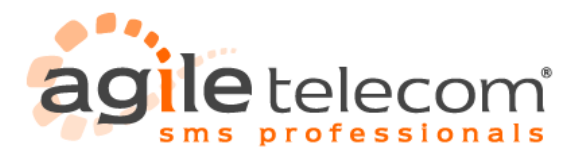

# **3. Invio SMS**

### **3.1 Inviare sms ad uno o più contatti nella rubrica**

Per inviare uno o più messaggi è necessaria prima di tutto una connessione Internet attiva.

Selezionare col tasto sinistro del mouse un singolo contatto fra quelli presenti nella rubrica di UltraSMS o premere il "+" accanto al nome di una lista per visualizzare i singoli contatti presenti in essa.

**\_\_\_\_\_\_\_\_\_\_\_\_\_\_\_\_\_\_\_\_\_\_\_\_\_\_\_\_\_\_\_\_\_\_\_\_\_\_\_\_\_\_\_\_\_\_\_\_\_\_\_\_\_\_\_\_\_\_\_\_\_\_\_\_\_\_\_\_\_\_\_\_\_\_\_\_\_\_\_\_\_\_\_\_\_\_\_\_\_\_\_\_\_\_\_\_**

Apparirà il nome e il numero di telefono del contatto scelto nella lista "Destinatari" situata nella parte inferiore del programma .

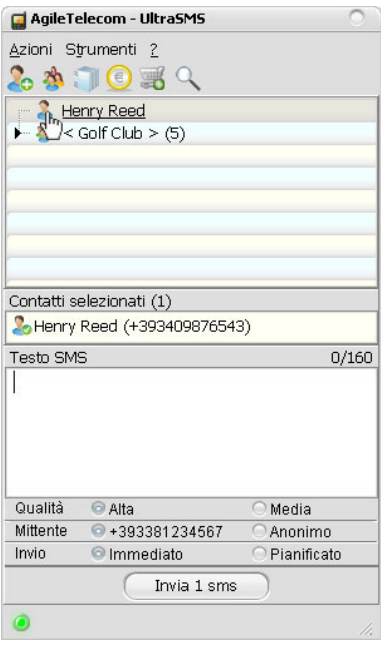

Scrivere il testo del messaggio nell'apposita casella rispettando la lunghezza massima di 612 caratteri, un contatore mostrerà la lunghezza del testo digitato.

I messaggi più lunghi di 160 caratteri saranno inviati come "long message", cioè più sms che verranno visualizzati sul cellulare come uno unico.

160 caratteri --> 1 SMS 306 caratteri --> 2 SMS 459 caratteri --> 3 SMS 612 caratteri --> 4 SMS

ATTENZIONE: per long message di 4 sms non è assicurata la compatibilità verso tutti gli operatori. Selezionare la qualità di invio del messaggio desiderato:

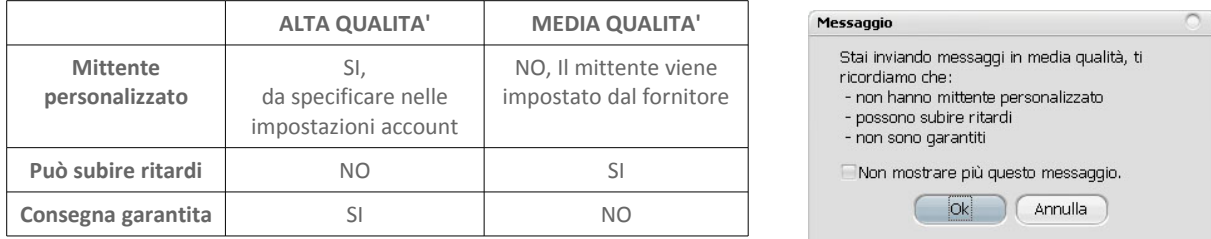

Confermare il messaggio premendo il tasto "Invia"; UltraSMS invierà la richiesta ai nostri server. Se la richiesta verrà accettata

UltraSMS v1.6 - Page 12/23

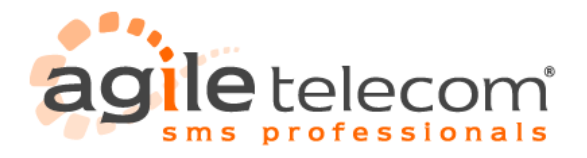

## **ULTRASMS**

correttamente dal server apparirà un messaggio di conferma nella parte inferiore del programma.

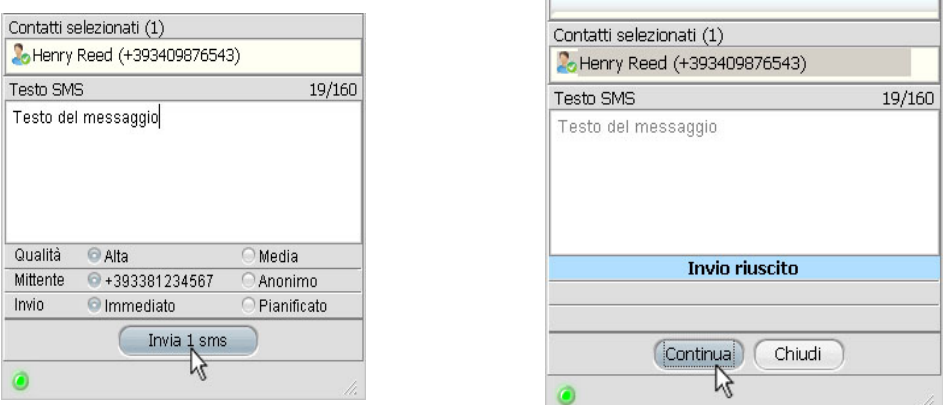

**\_\_\_\_\_\_\_\_\_\_\_\_\_\_\_\_\_\_\_\_\_\_\_\_\_\_\_\_\_\_\_\_\_\_\_\_\_\_\_\_\_\_\_\_\_\_\_\_\_\_\_\_\_\_\_\_\_\_\_\_\_\_\_\_\_\_\_\_\_\_\_\_\_\_\_\_\_\_\_\_\_\_\_\_\_\_\_\_\_\_\_\_\_\_\_\_**

Il pulsante "Chiudi" ridurrà il programma ad icona, mentre il pulsante "Continua" permetterà di continuare ad utilizzare il programma.

Per inviare SMS a più destinatari è sufficiente selezionare i contatti desiderati dalla rubrica. Tutti i contatti selezionati appariranno nella lista dei destinatari.

Per eliminare un contatto dalla lista dei destinatari selezionarlo con il tasto destro del mouse e scegliere "Annulla" per eliminarlo o "Annulla Tutto" per rimuovere l'intera lista.

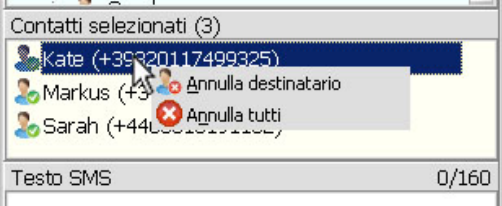

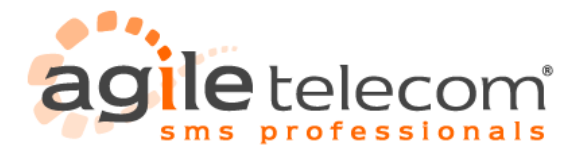

### **3.2 Inviare sms ad un contatto non inserito nella rubrica**

Per inviare un SMS ad un contatto non presente in rubrica senza doverlo inserire è possibile utilizzare la funzione di "Invio SMS veloce".

**\_\_\_\_\_\_\_\_\_\_\_\_\_\_\_\_\_\_\_\_\_\_\_\_\_\_\_\_\_\_\_\_\_\_\_\_\_\_\_\_\_\_\_\_\_\_\_\_\_\_\_\_\_\_\_\_\_\_\_\_\_\_\_\_\_\_\_\_\_\_\_\_\_\_\_\_\_\_\_\_\_\_\_\_\_\_\_\_\_\_\_\_\_\_\_\_**

Dal menù "Azioni" selezionare "Invia SMS veloce".

Inserire il numero del destinatario in formato internazionale (il prefisso dello stato verrà specificato dal programma scegliendo dall'elenco apposito).

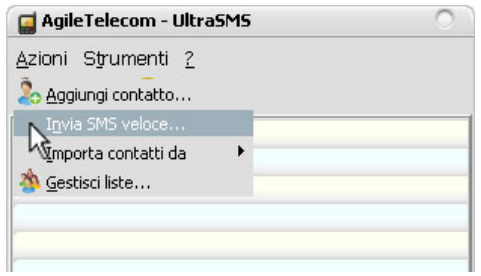

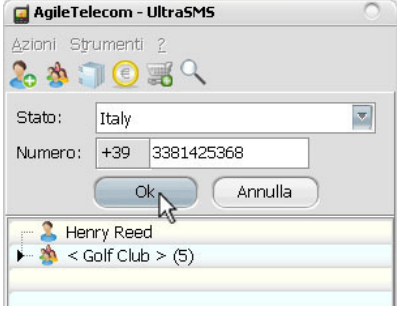

Procedere digitando il testo del messaggio come con un normale contatto presente in rubrica. Il numero specificato non verrà salvato in rubrica.

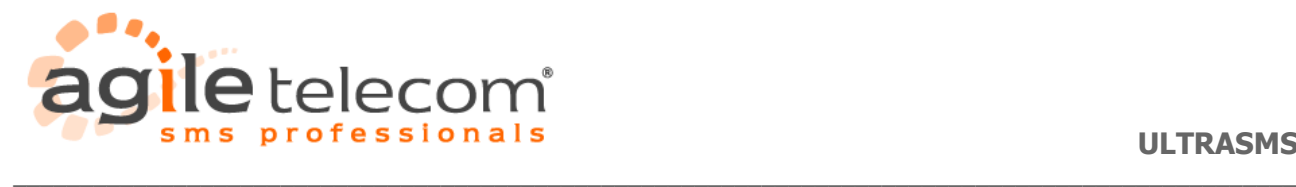

### **3.3 Inviare ad una o più liste**

Per inviare SMS con lo stesso testo a una lista di contatti già importata in rubrica basta selezionare il nome della lista col tasto sinistro del mouse: il nome della lista apparirà nel campo "Destinatari".

Le operazioni rimanenti non variano rispetto all'invio di un SMS singolo; UltraSMS automaticamente invierà al nostro server tutti i numeri contenuti nella lista.

E' inoltre possibile fare invii misti tra liste e singoli contatti semplicemente selezionandoli con il pulsante sinistro del mouse in modo da farli apparire nel campo "Destinatari".

UltraSMS v1.6 - Page 15/23

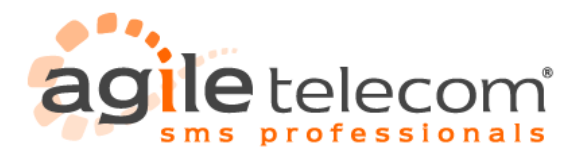

### **3.4 SMS pianificato**

Questa funzionalità dà la possibilità di programmare la ricezione di SMS in una data ed ora specifica. Il metodo d'invio rimane invariato rispetto a quello di un SMS standard, ma prima di premere il tasto "Invia" è necessario selezionare il campo "Pianificato" nella parte inferiore di UltraSMS. Nella finestra che apparirà selezionare data e ora di ricezione del messaggio e confermare con il tasto "Ok".

**\_\_\_\_\_\_\_\_\_\_\_\_\_\_\_\_\_\_\_\_\_\_\_\_\_\_\_\_\_\_\_\_\_\_\_\_\_\_\_\_\_\_\_\_\_\_\_\_\_\_\_\_\_\_\_\_\_\_\_\_\_\_\_\_\_\_\_\_\_\_\_\_\_\_\_\_\_\_\_\_\_\_\_\_\_\_\_\_\_\_\_\_\_\_\_\_**

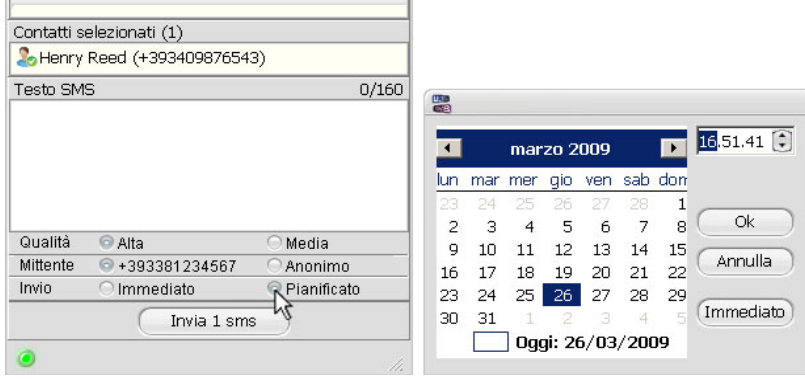

Una volta premuto il tasto "Invia" e ricevuta la conferma di presa in consegna da parte del nostro server, il messaggio verrà memorizzato fino alla data/ora scelta per la ricezione da parte del cellulare di destinazione.

UltraSMS v1.6 - Page 16/23

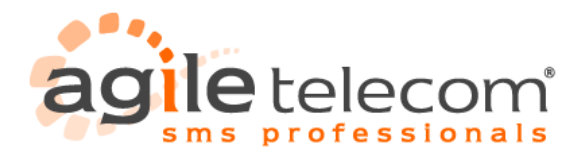

### **3.5 SMS anonimi**

Prima di inviare il messaggio è inoltre possibile nascondere il mittente (per i messaggi ad alta qualità). Nel menù sottostante al testo del messaggio selezionare "Anonimo" come tipo di mittente.

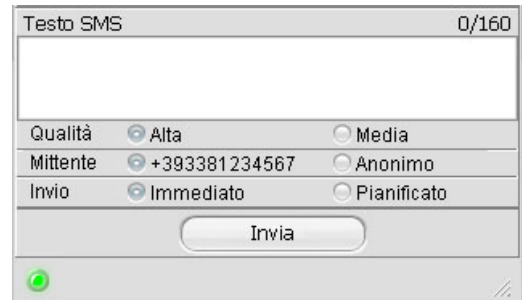

**\_\_\_\_\_\_\_\_\_\_\_\_\_\_\_\_\_\_\_\_\_\_\_\_\_\_\_\_\_\_\_\_\_\_\_\_\_\_\_\_\_\_\_\_\_\_\_\_\_\_\_\_\_\_\_\_\_\_\_\_\_\_\_\_\_\_\_\_\_\_\_\_\_\_\_\_\_\_\_\_\_\_\_\_\_\_\_\_\_\_\_\_\_\_\_\_**

Proseguire inviando il messaggio col solito metodo.

UltraSMS v1.6 - Page 17/23

#### **3.6 SMS con testo in Unicode**

In un normale SMS testuale si possono specificare solo un limitato set di caratteri (LATIN/GSM 3.38, qui la tabella completa **[http://resourcesnew.agiletelecom.com/Updates/GSM-Alphabet-AgileTelecom.pdf](http://resources.agiletelecom.com/Updates/GSM%20Alphabet%20-%20Agile%20Telecom.pdf)**

**\_\_\_\_\_\_\_\_\_\_\_\_\_\_\_\_\_\_\_\_\_\_\_\_\_\_\_\_\_\_\_\_\_\_\_\_\_\_\_\_\_\_\_\_\_\_\_\_\_\_\_\_\_\_\_\_\_\_\_\_\_\_\_\_\_\_\_\_\_\_\_\_\_\_\_\_\_\_\_\_\_\_\_\_\_\_\_\_\_\_\_\_\_\_\_\_**

Per inviare SMS con testo in arabo, cinese o con caratteri non compresi nello standard GSM è necessario scrivere il testo in UNICODE.

Il testo dovrà essere scritto nell'apposito campo allo stesso modo di un normale sms.

Nell'esempio un SMS con testo in arabo:

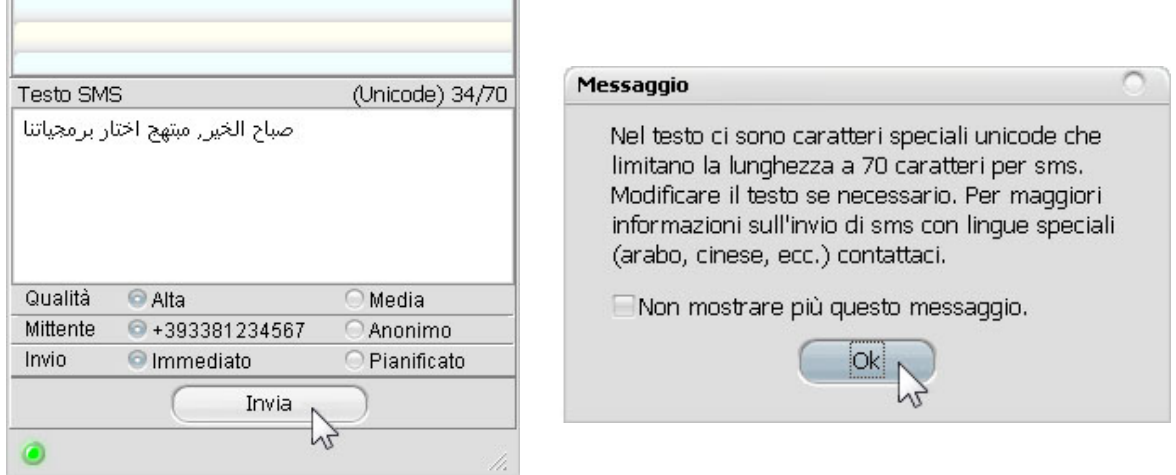

I messaggi in Unicode sono però limitati a 70 caratteri, ma allo stesso modo dei messaggi più comuni, possono essere inviati sotto forma di "long message", cioè di più SMS unicode concatenati.

70 caratteri --> 1 SMS 134 caratteri --> 2 SMS 201 caratteri --> 3 SMS 268 caratteri --> 4 SMS

ATTENZIONE: per long message di 4 sms non è assicurata la compatibilità verso tutti gli operatori. Non tutti i cellulari sono compatibili con i messaggi in Unicode. Alcuni possono non avere tutte le tabelle caratteri necessarie per le decodifica di messaggi in Unicode.

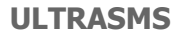

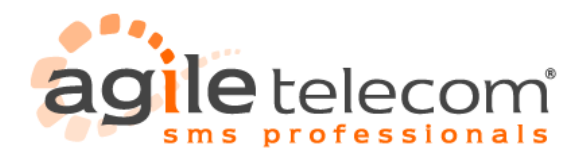

# **4. Altre Funzionalità**

### **4.1 Controllo credito**

Selezionando dal menù "Strumenti" --> "Visualizza credito", UltraSMS si connetterà al server per richiedere il credito residuo dell'account, che verrà visualizzato in una barra come la seguente:

**\_\_\_\_\_\_\_\_\_\_\_\_\_\_\_\_\_\_\_\_\_\_\_\_\_\_\_\_\_\_\_\_\_\_\_\_\_\_\_\_\_\_\_\_\_\_\_\_\_\_\_\_\_\_\_\_\_\_\_\_\_\_\_\_\_\_\_\_\_\_\_\_\_\_\_\_\_\_\_\_\_\_\_\_\_\_\_\_\_\_\_\_\_\_\_\_**

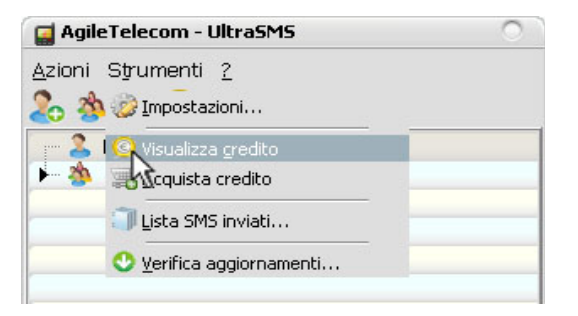

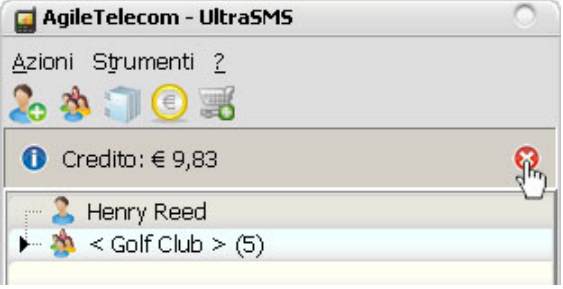

UltraSMS v1.6 - Page 19/23

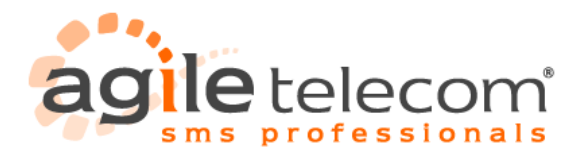

### **4.2 Verifica aggiornamenti**

Tramite il menù "?" --> "Verifica Aggiornamenti" è possibile aggiornare il programma all'ultima versione disponibile.

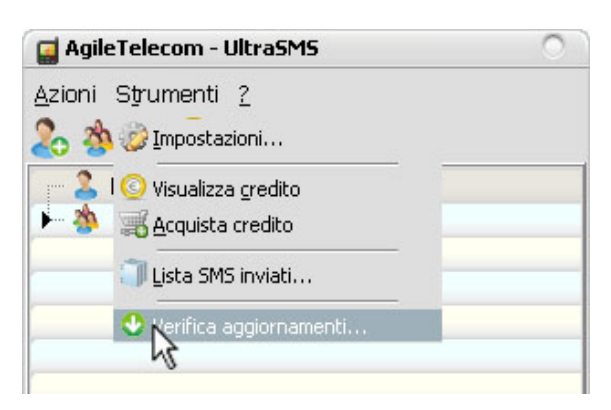

**\_\_\_\_\_\_\_\_\_\_\_\_\_\_\_\_\_\_\_\_\_\_\_\_\_\_\_\_\_\_\_\_\_\_\_\_\_\_\_\_\_\_\_\_\_\_\_\_\_\_\_\_\_\_\_\_\_\_\_\_\_\_\_\_\_\_\_\_\_\_\_\_\_\_\_\_\_\_\_\_\_\_\_\_\_\_\_\_\_\_\_\_\_\_\_\_**

Una volta selezionato il comando di verifica basterà seguire le istruzioni e in breve il programma si aggiornerà automaticamente. Sarà possibile controllare la versione attuale del programma selezionando dal menù "?" la voce "Informazioni". Apparirà una finestra come la seguente, dove verificare la versione installata di UltraSMS (in questo caso 1.5.1.0).

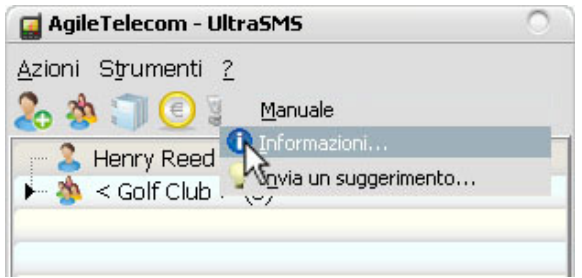

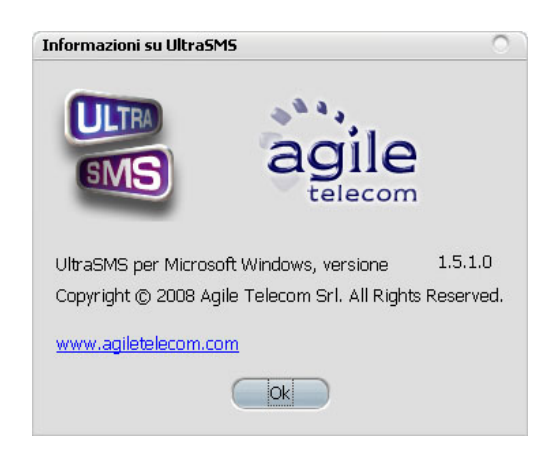

UltraSMS v1.6 - Page 20/23 \_\_\_\_\_\_\_\_\_\_\_\_\_\_\_\_\_\_\_\_\_\_\_\_\_\_\_\_\_\_\_\_\_\_\_\_\_\_\_\_\_\_\_\_\_\_\_\_\_\_\_\_\_\_\_\_\_\_\_\_\_\_\_\_\_\_\_\_\_\_\_\_\_\_\_\_\_\_\_\_\_\_\_\_\_\_\_\_\_\_\_\_\_\_\_\_

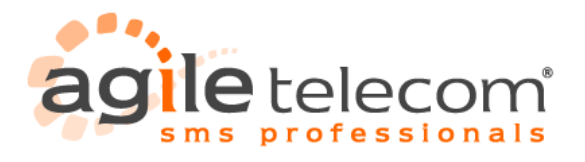

### **4.3 Inviare un suggerimento**

Il programma UltraSMS è in continuo aggiornamento per facilitare l'utente nell'invio dei propri SMS e nella gestione di rubriche e liste. Nuove funzionalità verranno aggiunte in modo da rendere il programma uno strumento senpre più utile e di facile utilizzo. Sono graditi suggerimenti da inviare tramite l'apposita funzione disponibile nel menù "?" --> "Invia un suggerimento"

**\_\_\_\_\_\_\_\_\_\_\_\_\_\_\_\_\_\_\_\_\_\_\_\_\_\_\_\_\_\_\_\_\_\_\_\_\_\_\_\_\_\_\_\_\_\_\_\_\_\_\_\_\_\_\_\_\_\_\_\_\_\_\_\_\_\_\_\_\_\_\_\_\_\_\_\_\_\_\_\_\_\_\_\_\_\_\_\_\_\_\_\_\_\_\_\_**

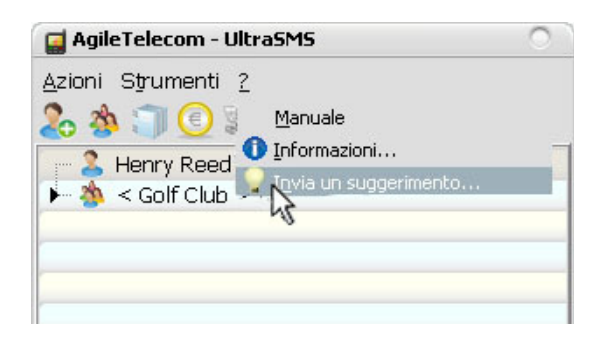

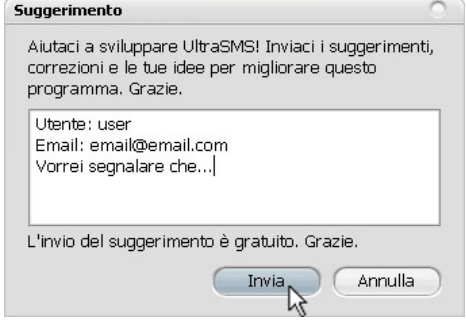

Nella nuova finestra che si aprirà specificare il proprio utente, eventualmente un indirizzo email dove poter essere ricontattato ed il testo del suggerimento.

Premere il tasto "Invia" per spedire il suggerimento.

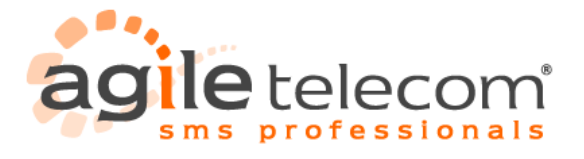

### **4.4 Acquistare credito**

In qualsiasi momento è possibile acquistare nuovo credito per il proprio account accedendo all'area clienti tramite l'apposito menù di UltraSMS.

**\_\_\_\_\_\_\_\_\_\_\_\_\_\_\_\_\_\_\_\_\_\_\_\_\_\_\_\_\_\_\_\_\_\_\_\_\_\_\_\_\_\_\_\_\_\_\_\_\_\_\_\_\_\_\_\_\_\_\_\_\_\_\_\_\_\_\_\_\_\_\_\_\_\_\_\_\_\_\_\_\_\_\_\_\_\_\_\_\_\_\_\_\_\_\_\_**

Dal menù "Strumenti" selezionare la voce "Acquista credito".

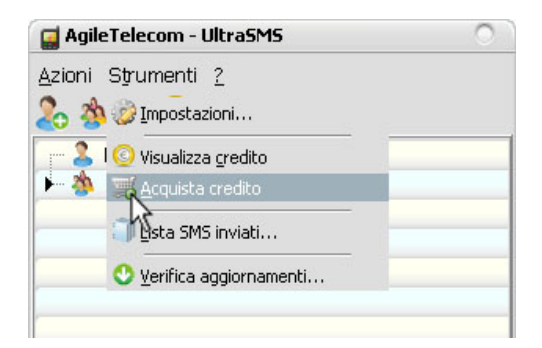

Verrà automaticamente aperto un browser internet nella sezione dell'area clienti del sito [www.agiletelecom.com](http://www.agiletelecom.com/). Da qui sarà possibile acquistare un nuovo pacchetto di sms tramite Paypal o bonifico bancario.

UltraSMS v1.6 - Page 22/23

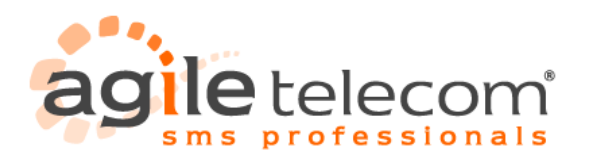

### **4.5 Lista degli SMS inviati**

Una volta inviati dei messaggi sarà possibile visualizzarne lo stato tramite il menù "Strumenti" -- "Lista SMS inviati...".

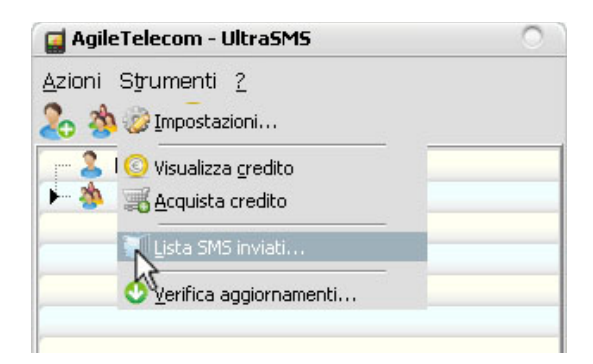

**\_\_\_\_\_\_\_\_\_\_\_\_\_\_\_\_\_\_\_\_\_\_\_\_\_\_\_\_\_\_\_\_\_\_\_\_\_\_\_\_\_\_\_\_\_\_\_\_\_\_\_\_\_\_\_\_\_\_\_\_\_\_\_\_\_\_\_\_\_\_\_\_\_\_\_\_\_\_\_\_\_\_\_\_\_\_\_\_\_\_\_\_\_\_\_\_**

Tramite la pagina internet del sito [www.agiletelecom.com](http://www.agiletelecom.com/) che si aprirà in automatico è possibile richiedere il report contenente lo status dei messaggi.

Una volta inviata la richiesta si riceverà dopo qualche minuto il report via email in formato PDF e CSV.

ATTENZIONE: i messaggi pianificati non saranno visualizzati nel reporto sino all'ora specificata per l'invio.

UltraSMS v1.6 - Page 23/23